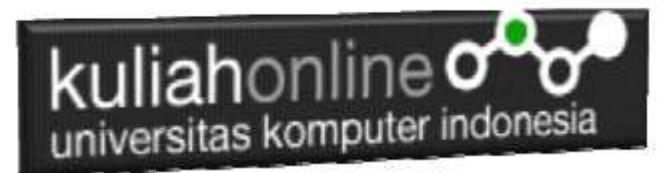

# MATERI 6 MEMBACA DATA OBJEK BERTIPE SELECT dan TEXTAREA DARI HTML KE JAVASCRIPT

# Oleh:Taryana Suryana M.Kom [taryanarx@gmail.com](mailto:taryanarx@gmail.com) Bandung: Monday, April 8, 2019

Pada pertemuan kali ini akan dibahas mengenai bagaimana cara membaca objek bertipe select dan textarea dari html ke Java Script.

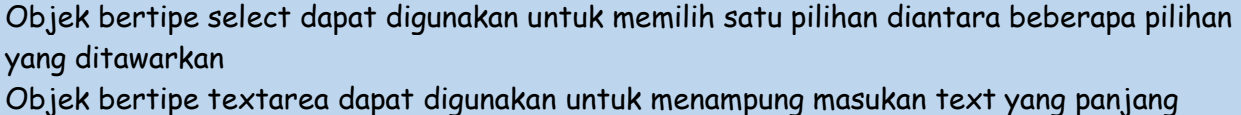

1. Buatlah design form masukan seperti gambar 6.1. Berikut

Membaca Objek bertipe select dan Text Area

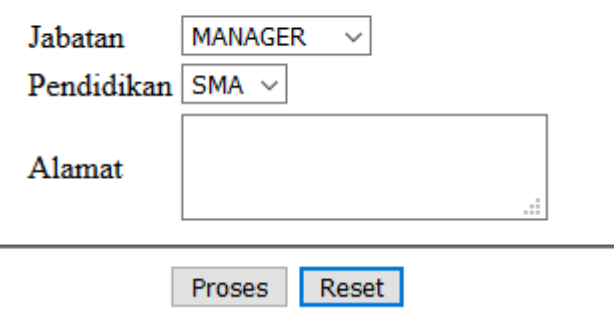

Gambar 6.1.Design Form Objek Select dan Textarea

### 2. Data contoh

Tabel 6.1 Berikut merupakan contoh data value dari objek Jabatan dan Pendidikan Tabel 6.1. Design output keluaran

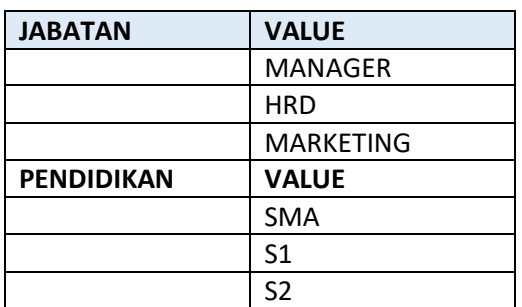

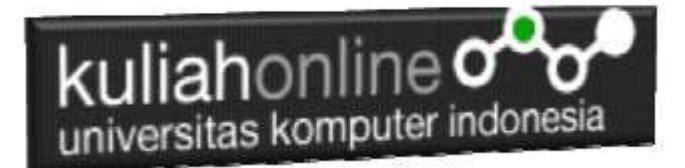

3. Code Program

Berikut adalah code program untuk membuat form seperti gambar 6.1 diatas

## Nama File:**select.html**

- 1. <form name=form>
- 2. <script>
- 3. function proses()
- 4. {
- 5. var jabatan=document.form.jabatan.value;
- 6. var pendidikan=document.form.pendidikan.value;
- 7. var alamat=document.form.alamat.value;
- 8. alert("Jabatan:"+jabatan+"\nPendidikan:"+pendidikan+"\nAlamat:"+alamat);
- 9. }
- 10. </script>
- 11. <html>
- 12. <center>
- 13. Membaca Objek bertipe select dan Text Area
- 14.  $\langle$ hr>
- 15. <table>
- 16. <tr><td>Jabatan<td><select name=jabatan>
- 17. <option>MANAGER
- 18. <option>HRD
- 19. <option>MARKETING
- 20. </select>
- 21. <tr><td>Pendidikan<td><select name=pendidikan>
- 22. <option>SMA
- 23. <option>S1
- 24. <option>S2
- 25. <option>S3
- 26. </select>
- 27.<tr><td>Alamat<td><textarea name=alamat></textarea>
- 28. </table>
- 29. <hr>
- 30. <input type=button value="Proses" onclick="proses()">
- 31. <input type=reset value="Reset">
- 32.</html>

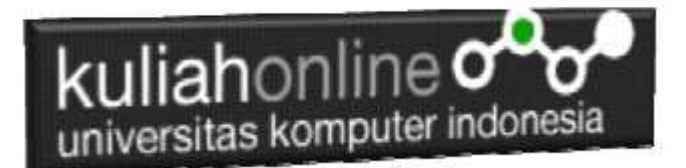

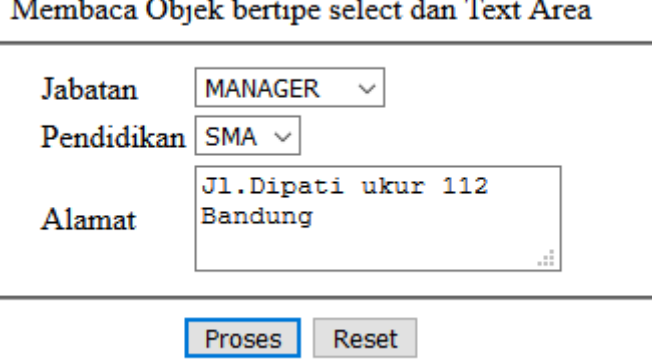

Gambar 6.2.Mengisi Form Objek Select dan Text Area

4. Skenario Pengujian

### **Pengujian:**

Untuk menguji Program apakah sesuai dengan yang diharapkan dapat dilakukan dengan cara pengujian sebagai berikut:

- 1) Pilih Jabatan Manager
- 2) Pilih Pendidikan SMA
- 3) Pada Alamat Tulis:Jl.Dipati ukur 112 Bandung
- 4) Click Tombol Proses
- 5) Selanjutnya pada Popup Message, akan ditampilkan Jabatan, Pendidikan dan Alamat sesuai masukan

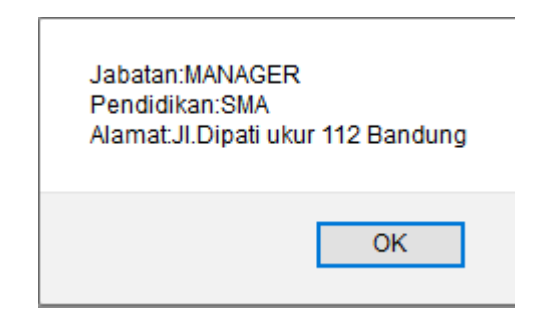

Gambar 6.3 Output Object tipe select dan text area

#### **5.Membandingkan Isi Value Objek bertipe Select**

Untuk membandingkan isi variabel yang ada dalam object Select, dapat dilakukan dengan cara membangdingkan isi variebel apakah sama dengan isi Value, contoh:

- 1. var jabatan=document.form.jabatan.value;
- 2. if(jabatan=="MANAGER") var gajipokok=10000000;

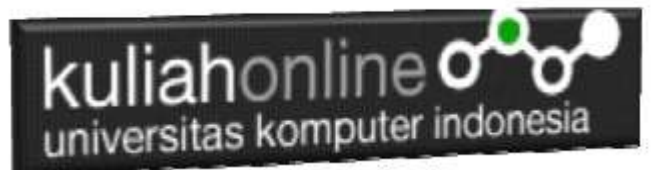

#### **Latihan 6 Buat Program untuk menghitung Gaji Pegawai dengan Design Form Seperti berikut:**

Dengan Input Nama Pegawai menggunakan text, Jabatan dan Pendidikan menggunakan object select, Alamat menggunakan textarea,

Gaji Pokok merupakan outputnya, dapat dicari berdasarkan nama jabatannya, dengan ketentuan seperti tabel 6.1

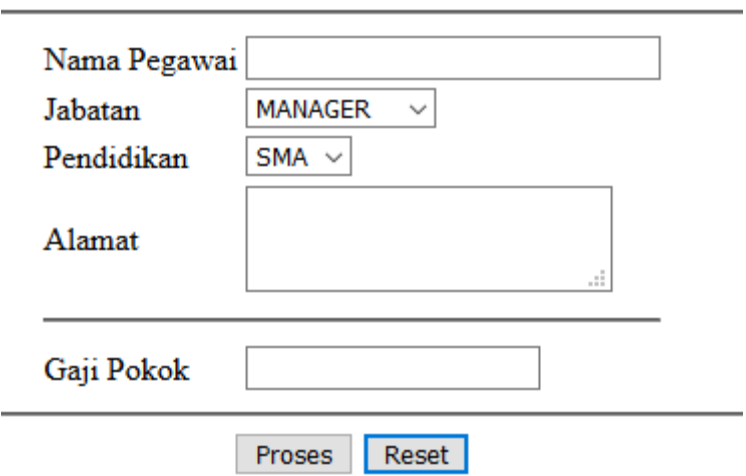

#### Menghitung Gaji Pegawai

**Gambar 6.4.Design Form Masukan data Pegawai**

Tabel 6.1. Tabel Gaji Pokok berdasarkan Jabatan

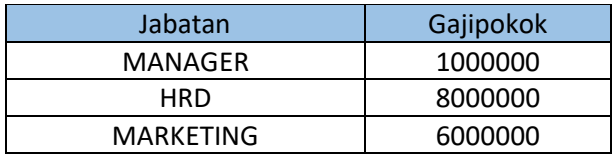

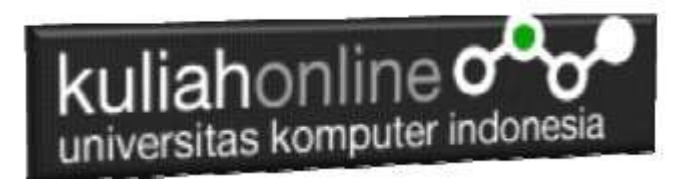

# Menghitung Gaji Pegawai

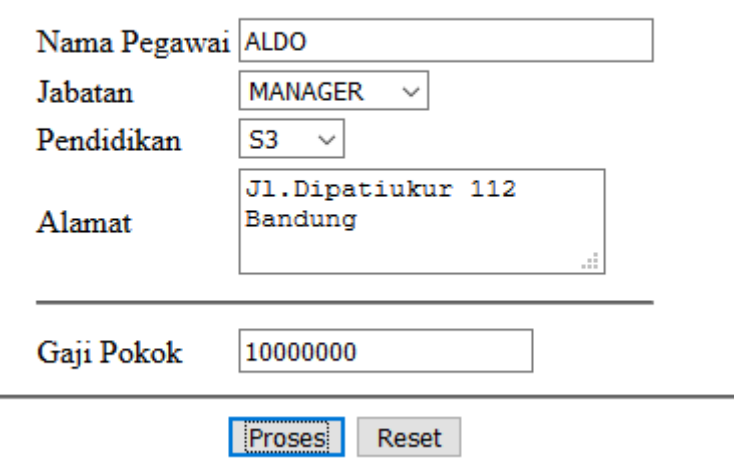

Gambar 6.5.Hasil Output Program Gaji Pegawai